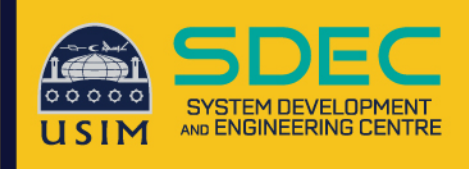

# Wireless Onboard

**Configuration Manual** 

# **Android Device**

**Network and Communication Unit System Development and Engineering Centre** Universiti Sains Islam Malaysia

## **Wireless Onboard – Android Device**

1. Download and Install ClearPass QuickConnect apps using Play Store on android device

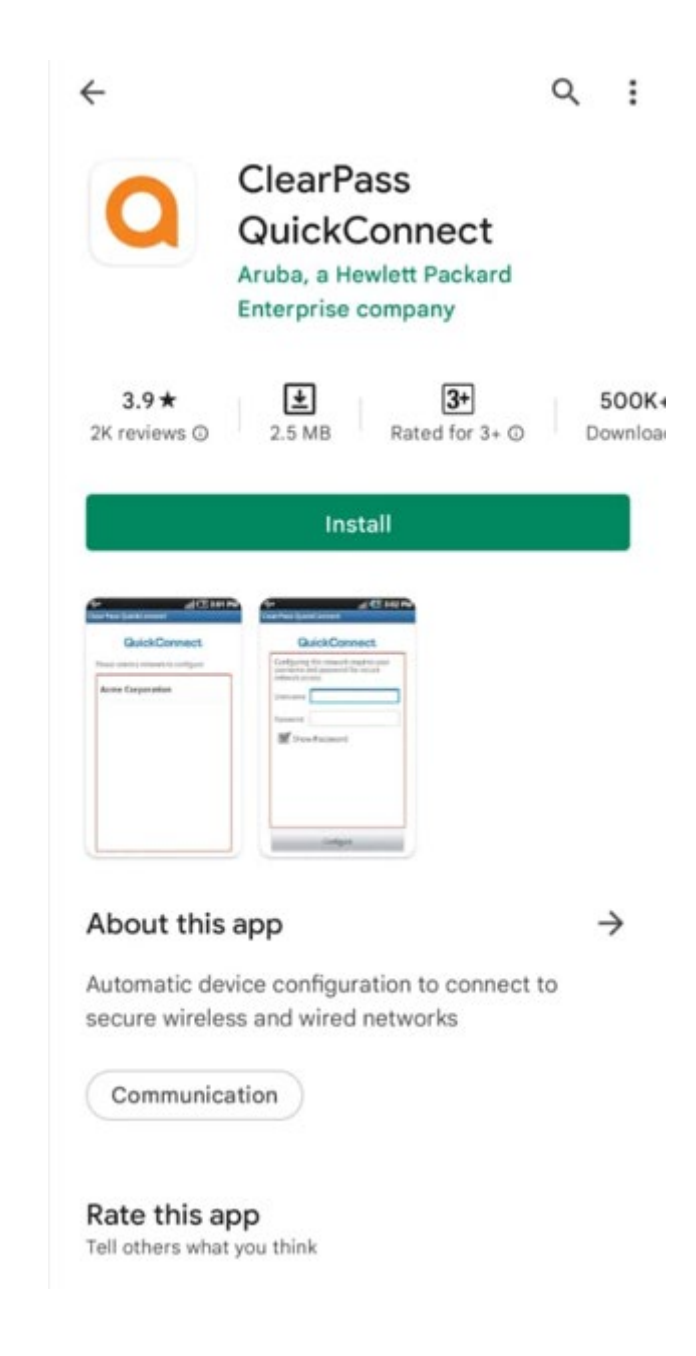

#### 2. Click button 'Continue' to quick setup for ClearPass QuickConnect

#### **ClearPass QuickConnect**

#### QuickConnect

Android provides very granular permission levels for downloaded apps to access data about your device. In order to provision your device with a credential for your organization, some permissions must be granted.

OuiskOsse

After tapping the Continue button, you will be asked to grant three permissions. These permissions allow the app to save logs, obtain device information, and validate that the app has successfully connected the device to the wireless network.

Despite the labels used in the permissions requests, the app will not manipulate or access any personal files like photos or media, it will not attempt to make calls and it will not use your location. If you do not grant the requested permissions, this app may not be able to configure your device for the wireless network.

CONTINUE

OK

3. Click button 'WHILE USING THE APP' (depend on devices) to allow ClearPass QuickConnect access device location on android device

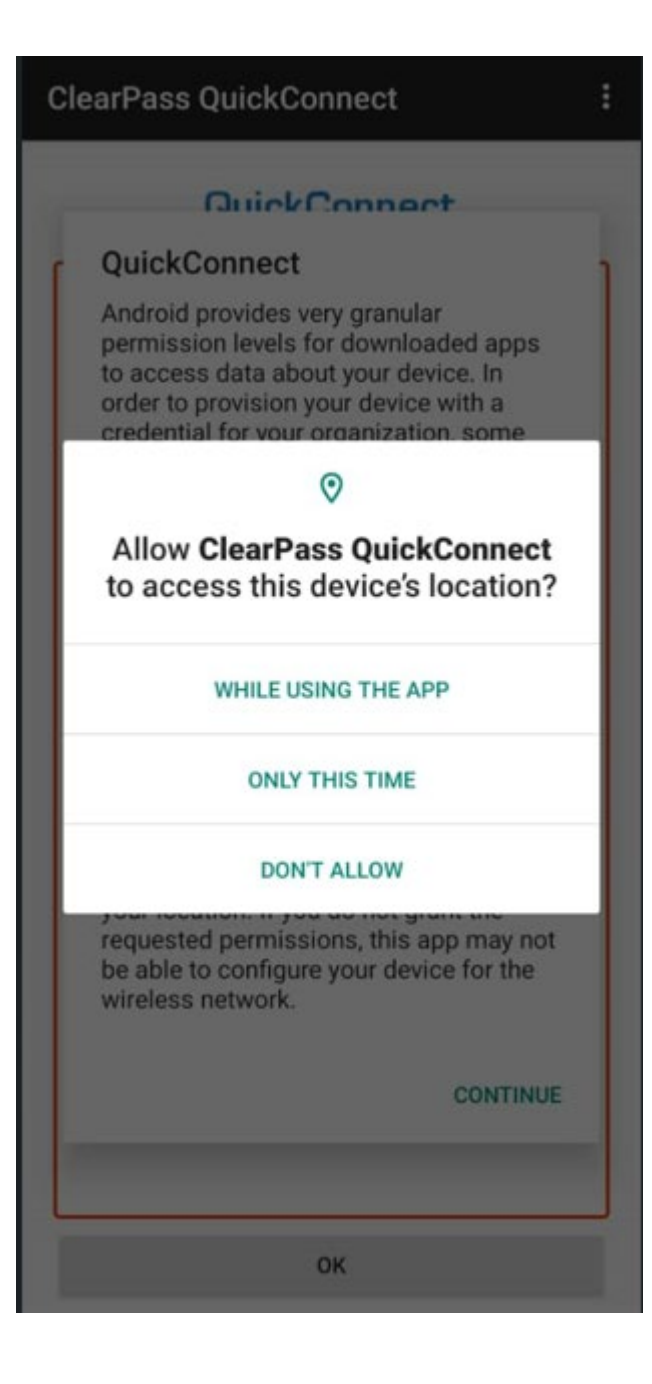

#### 4. Click button 'ALLOW' to allow ClearPass QuickConnect access phone calls on android device

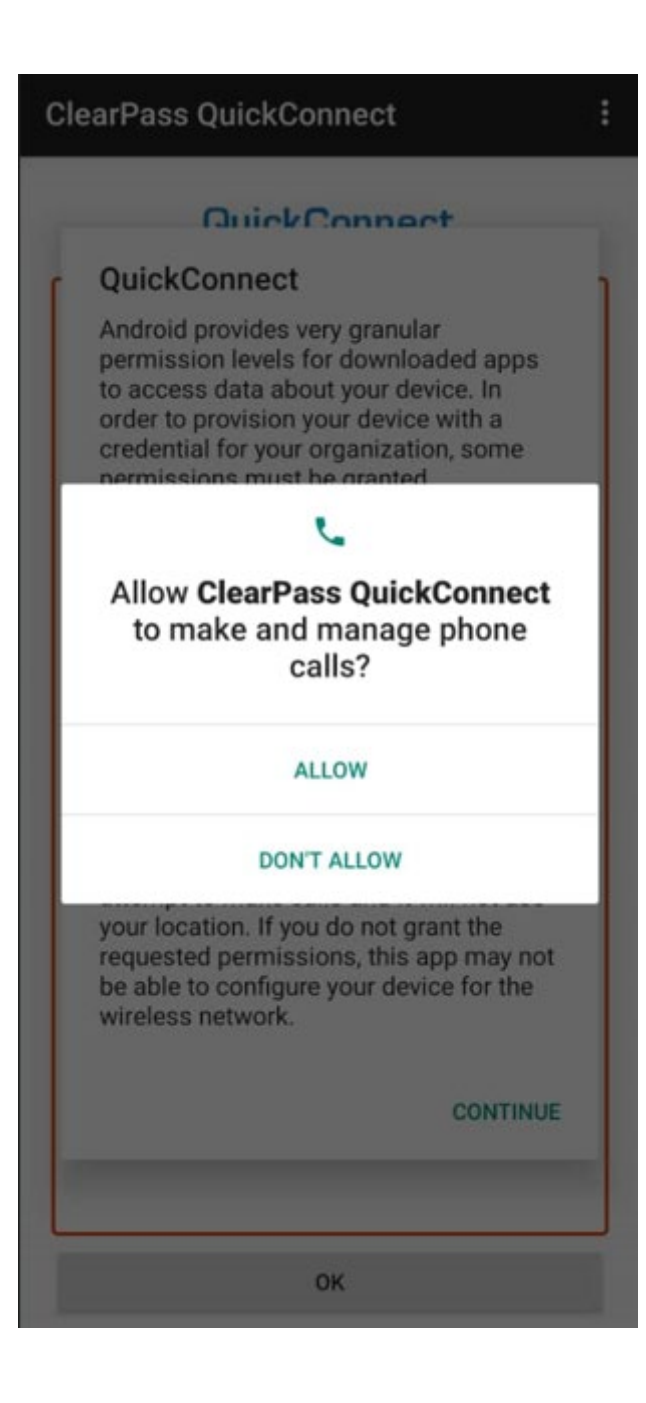

5. Click button 'ALLOW' to allow ClearPass QuickConnect access photo and media on android device

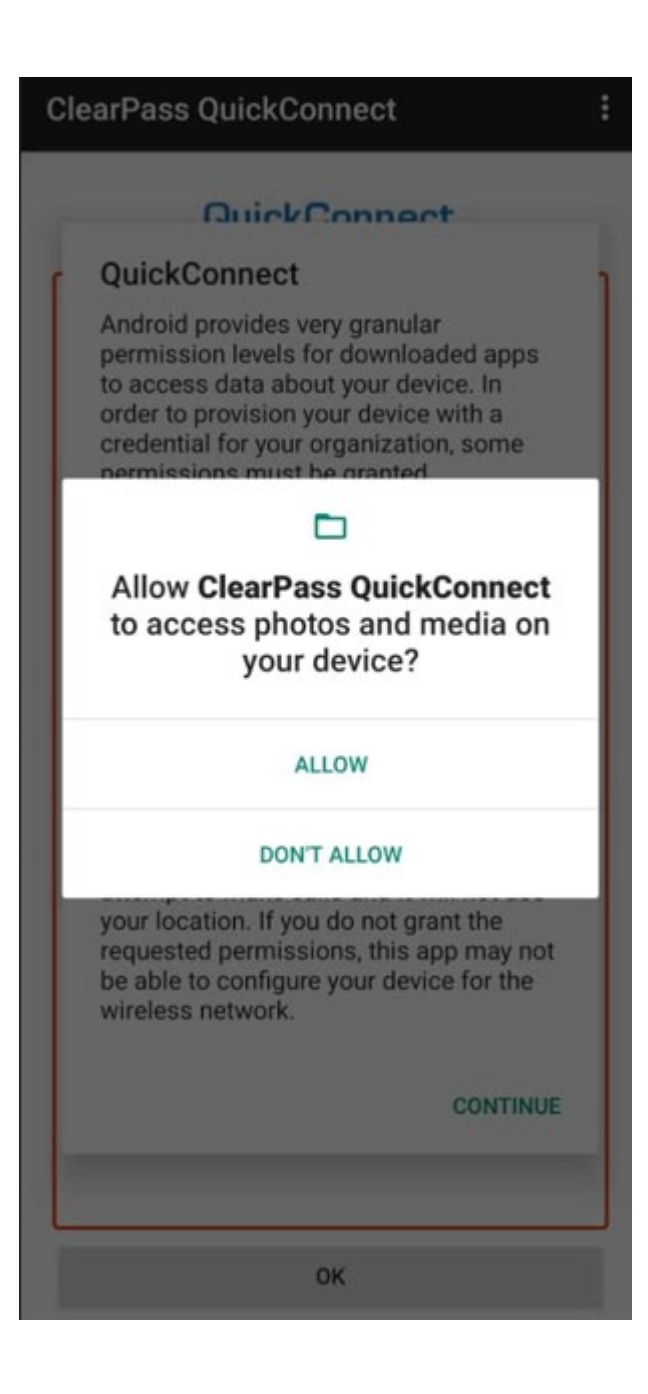

#### 6. Click button 'Continue' and go to WiFi setting

#### **ClearPass QuickConnect**

#### QuickConnect

Android provides very granular permission levels for downloaded apps to access data about your device. In order to provision your device with a credential for your organization, some permissions must be granted.

After tapping the Continue button, you will be asked to grant three permissions. These permissions allow the app to save logs, obtain device information, and validate that the app has successfully connected the device to the wireless network.

Despite the labels used in the permissions requests, the app will not manipulate or access any personal files like photos or media, it will not attempt to make calls and it will not use your location. If you do not grant the requested permissions, this app may not be able to configure your device for the wireless network.

**CONTINUE** 

OK

7. Click SSID name USIM-ONBOARD and go to back to ClearPass QuickConnect

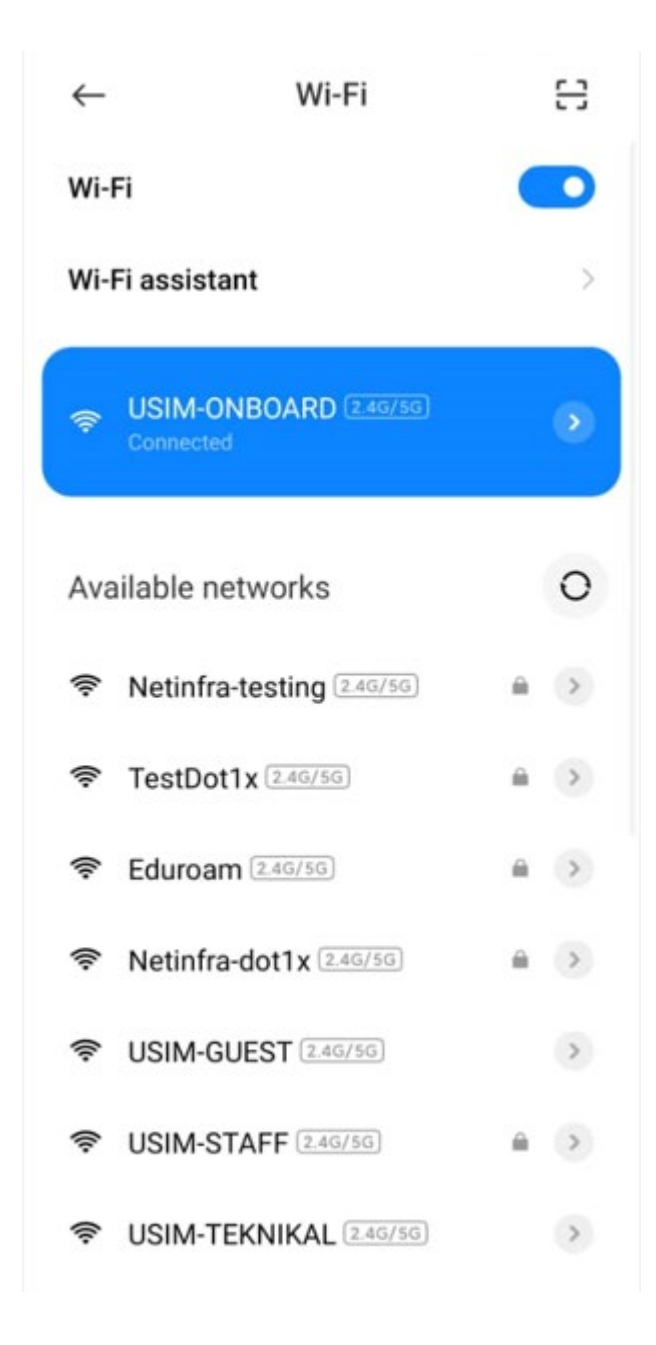

#### 8. Click button 'OK' to redirect to Log In Page

#### **ClearPass QuickConnect**

### **QuickConnect**

ŧ

QuickConnect helps you configure your phone for secured wireless access to your organization's<br>network. Please use the web browser and navigate to the URL provided by the organization to start.

OK

#### 9. Login Page will appear

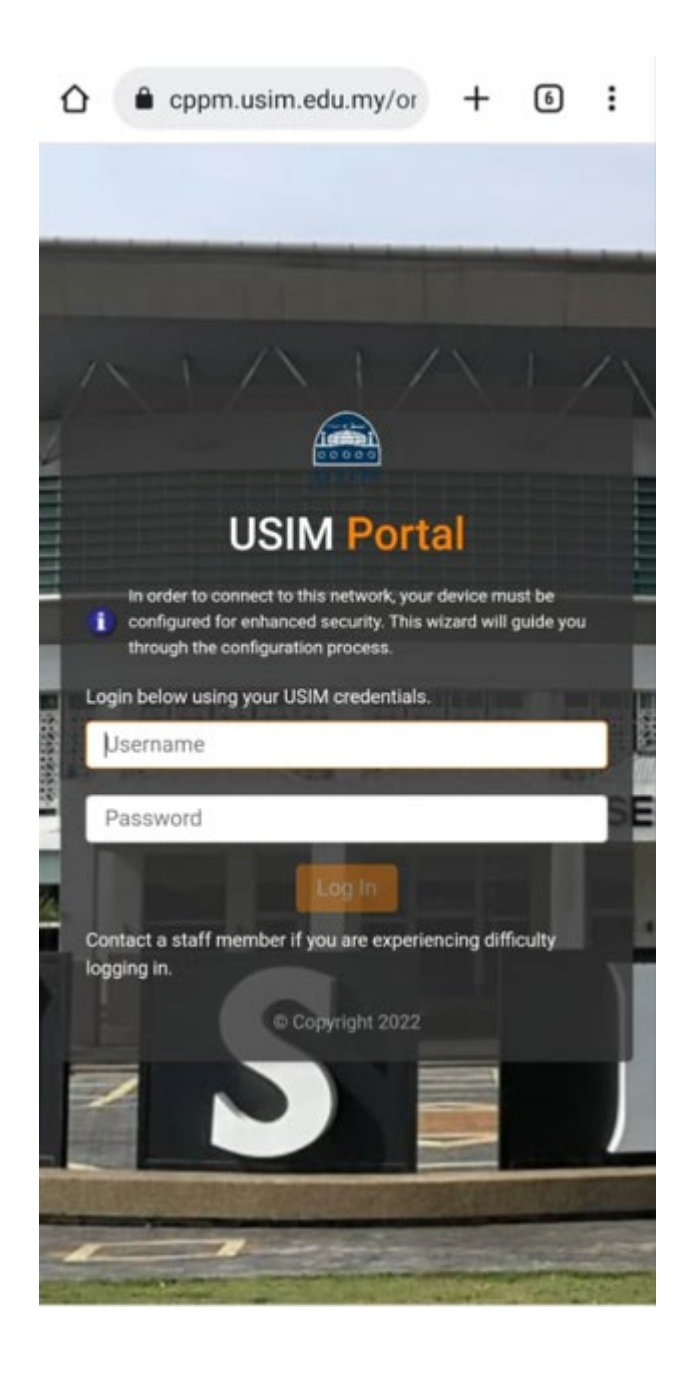

10. Enter Username and Password, then click button 'Log In'

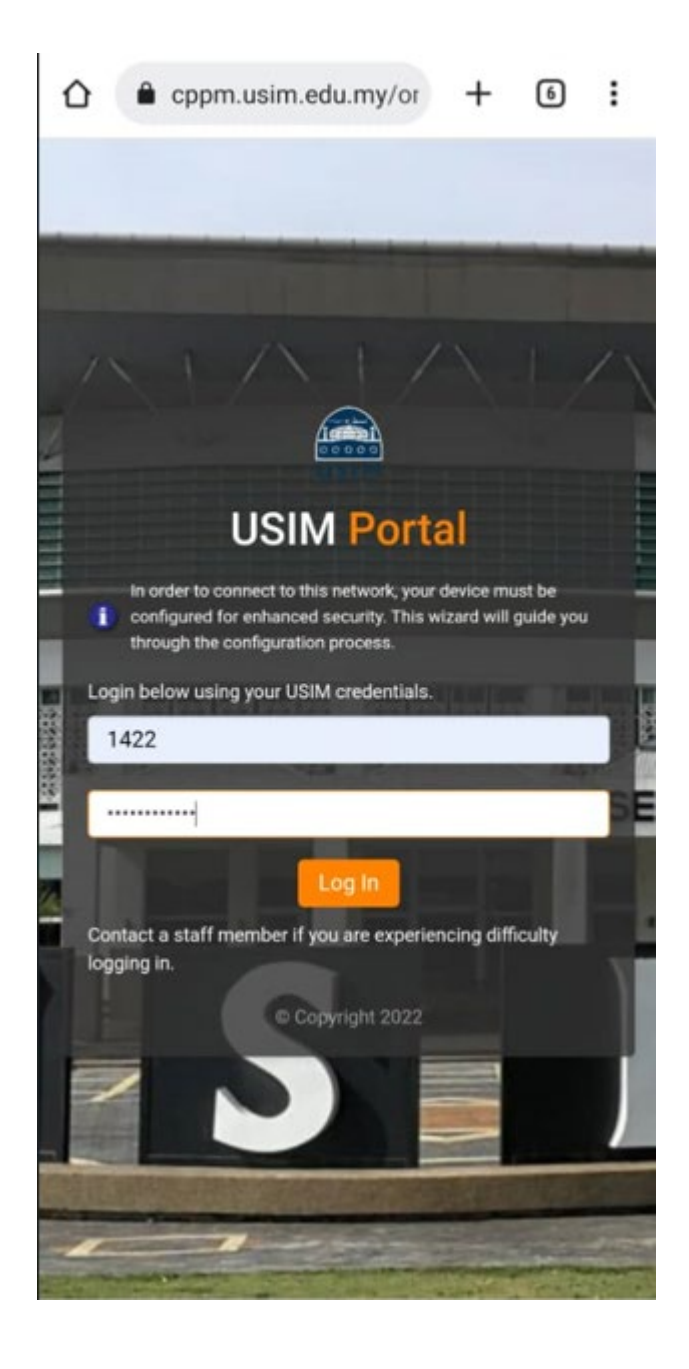

11. Click 'I have already installed QuickConnect' to proceed with download network profile

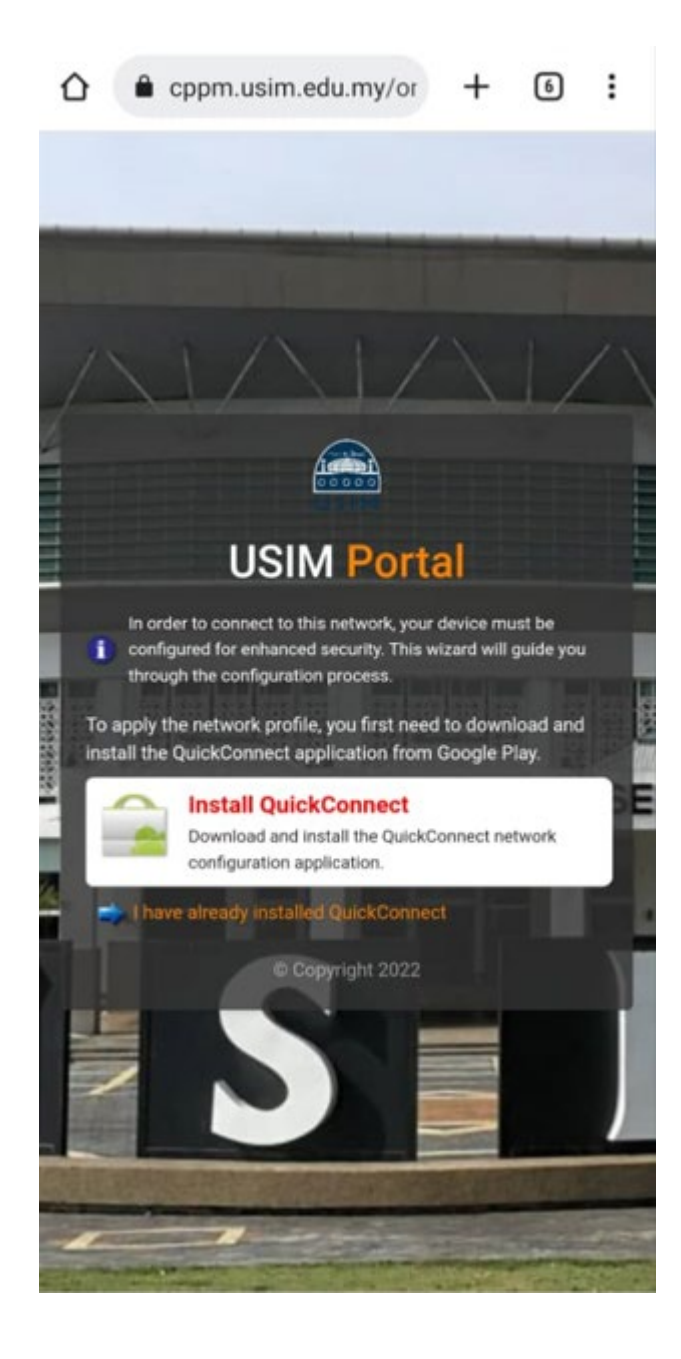

12. Click button 'Install Network Profile' to download and provision android device

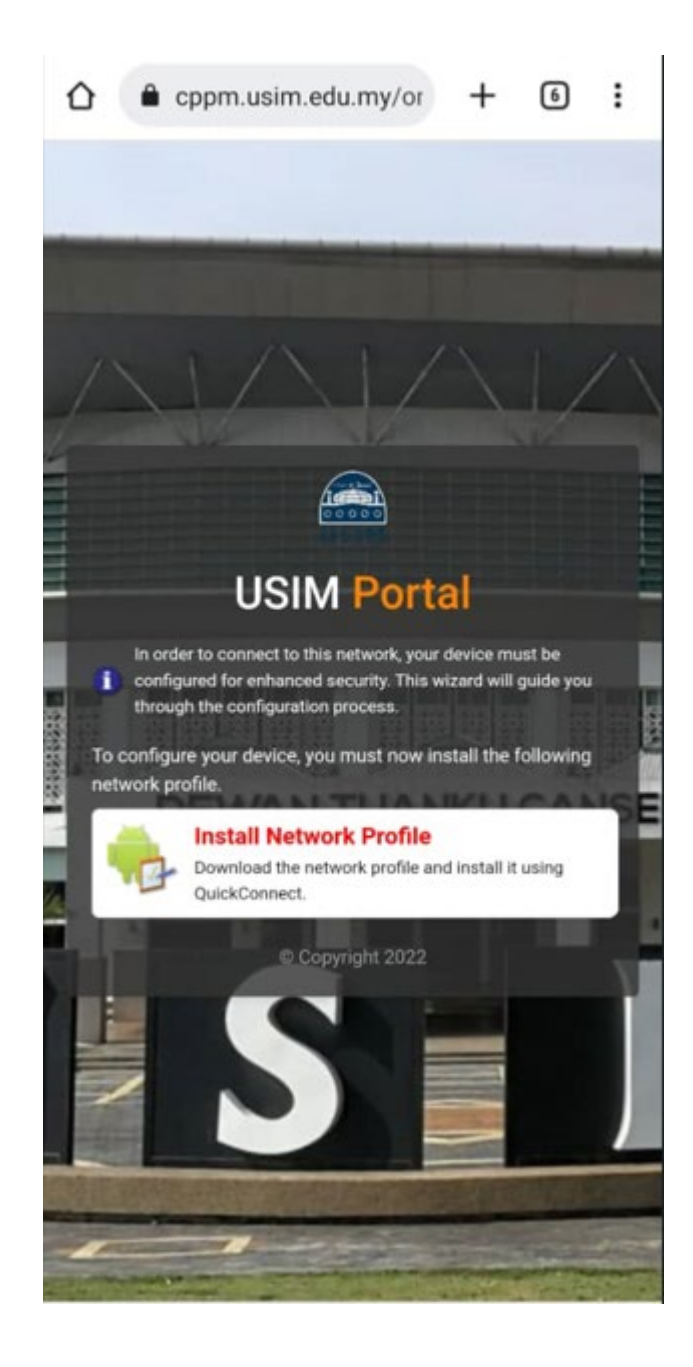

13. Click button download to download Network Profile

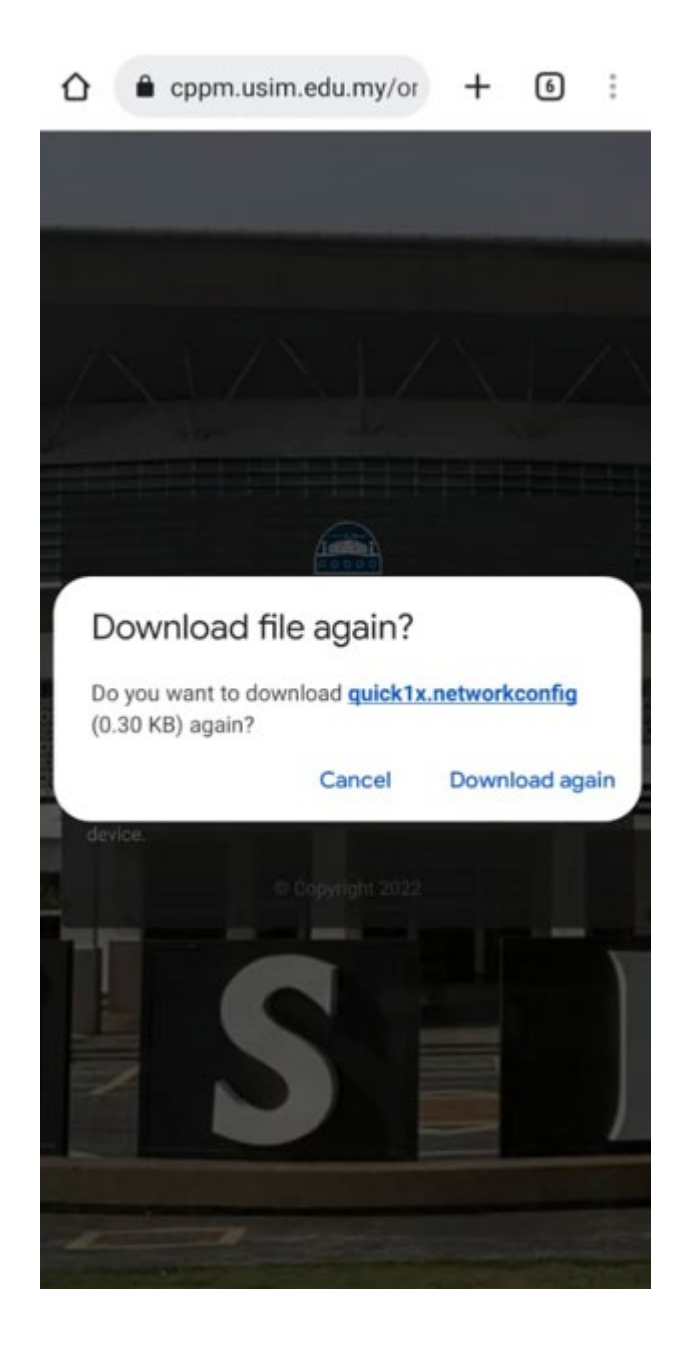

14. Successfully downloaded Network Profile and Click 'Open' to start provision device

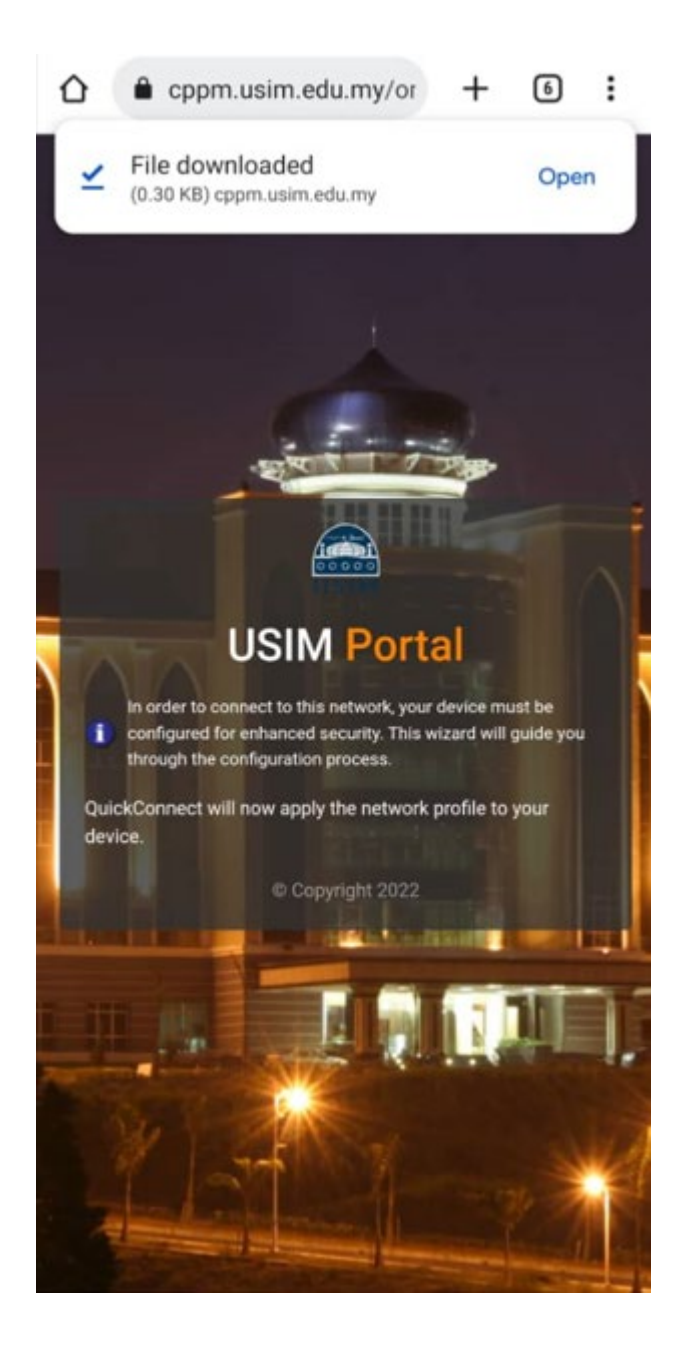

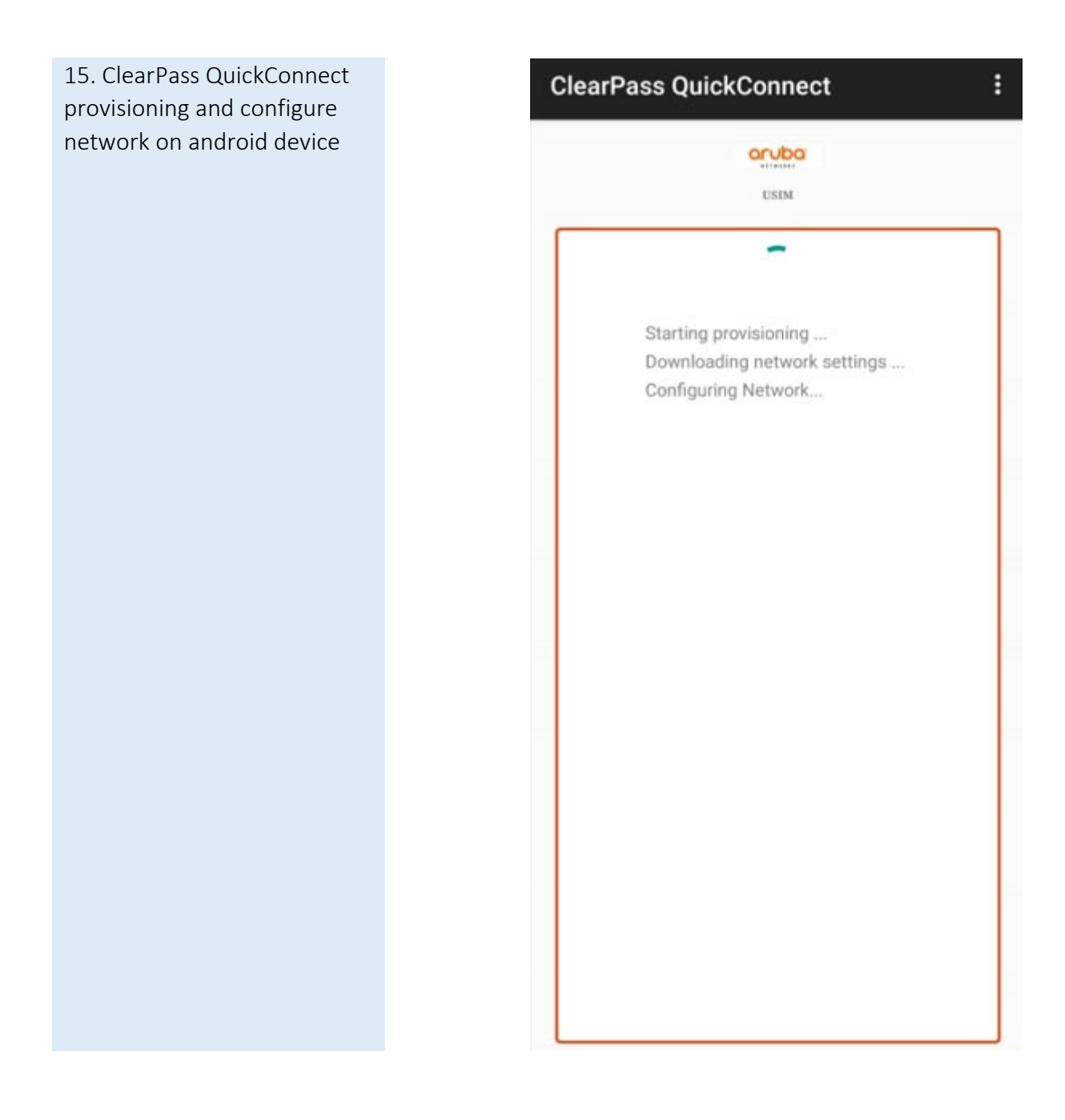

#### 16. Allow android device connect automatically

#### ClearPass QuickConnect

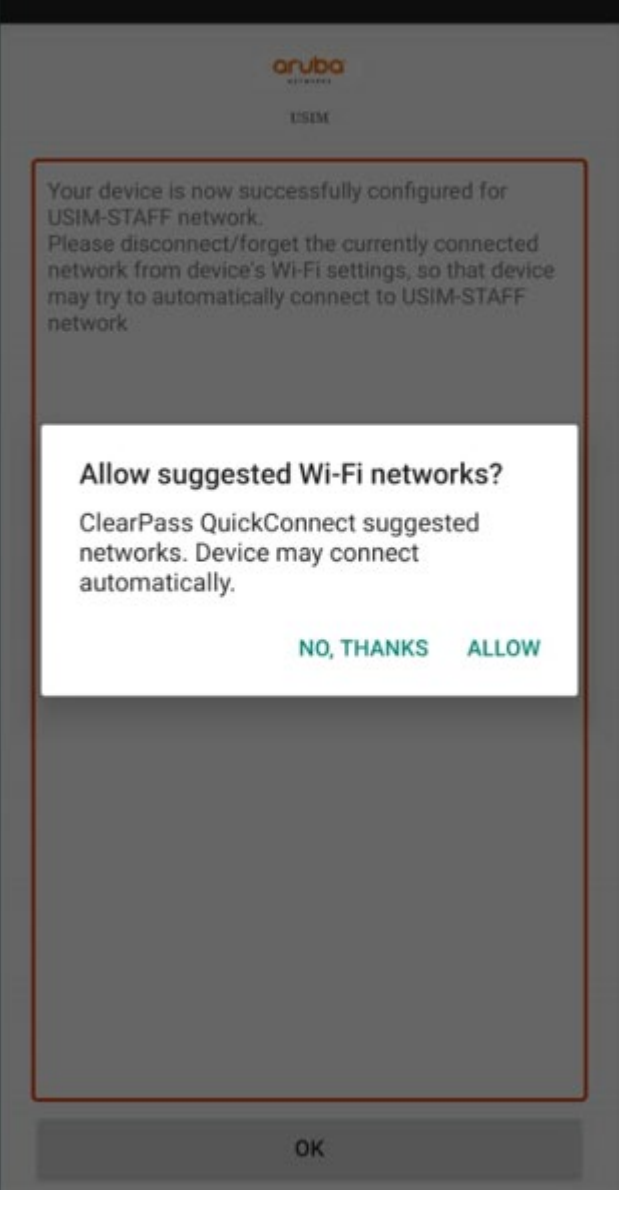

#### 17. Click button 'OK'

Go to WiFi setting, Forget SSID name USIM-OBOARD and it will automatically connect to second SSID name USIM-STAFF

# ŧ aruba USIM Your device is now successfully configured for USIM-STAFF network. Please disconnect/forget the currently connected network from device's Wi-Fi settings, so that device may try to automatically connect to USIM-STAFF network OK

## **ClearPass QuickConnect**

18. Finish

Android successful to onboarding to SSID USIM-STAFF and able to access internet

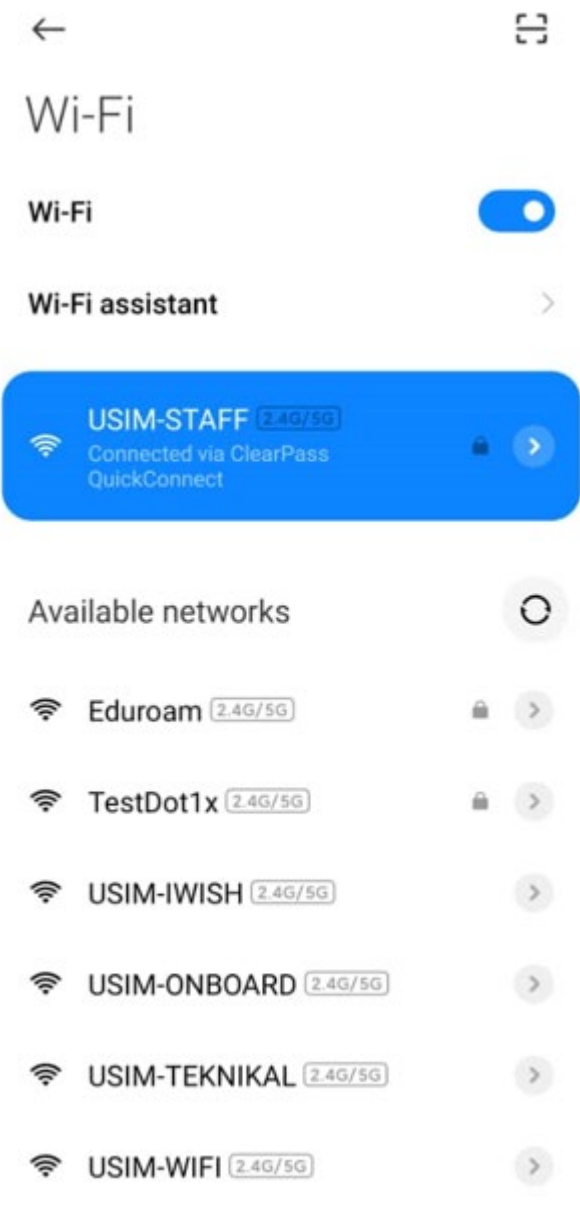